# **MAJOR FEATURES VIDEO CAPTURE**

# **CONNECTIONS**

 $\blacksquare$  To assure safety, make sure all units are turned off before making any connections.

# **ADDITIONAL INFORMATION FOR PC CONNECTION**

### **JLIP Video Capture Software**

Video images from a camcorder can be captured as 768 x 552 still images with 16.77 million colours through the serial port (RS-232C) of a Windows<sup>®</sup>-operated computer.

For further operating procedures, refer to pages 5–39 in the software's instruction manual.

## **Video Capture Facility**

## **JLIP Control Facility**

With a JLIP compatible camcorder:

- all basic video operations can be executed via the computer display;
- Up to 99 images can be captured automatically with Program Video Capture (playing tape — scanning transferring to PC).

#### **Data Sharing With JLIP Video Producer Software**

Data can be imported from the JLIP Video Producer Software. Data from the Video Capture Software can also be exported to the Video Producer Software for Program Playback or Assemble Editing.

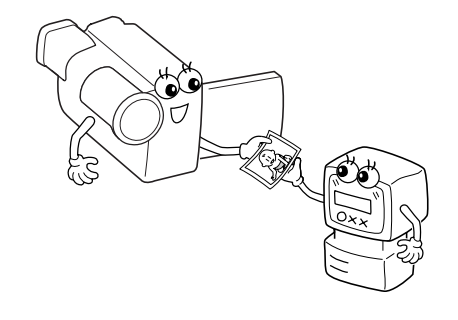

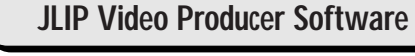

For further operating procedures, refer to pages 41–68 in the software's instruction manual.

## **JLIP Control Facility**

- With a JLIP-compatible camcorder:
	- all basic video operations can be executed on the computer display;
	- allows programmed video playback (up to 99 programs) or assemble editing.

- n We recommend that you use the AC Power Adapter/Charger.
- n When connecting the provided cables, be sure to plug the connectors equipped with core filters into the camcorder.
- Do not make any connections to the camcorder's DV OUT connector.

#### **Data Sharing with the Video Capture Software**

Video Capture Software data can be exported to the Video Producer Software.

#### **Assemble Editing**

Selected scenes on a pre-recorded tape can be edited in a specified sequence.

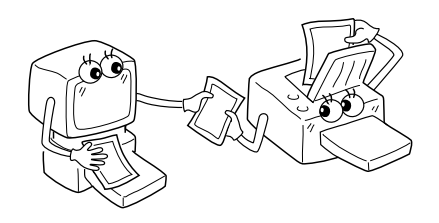

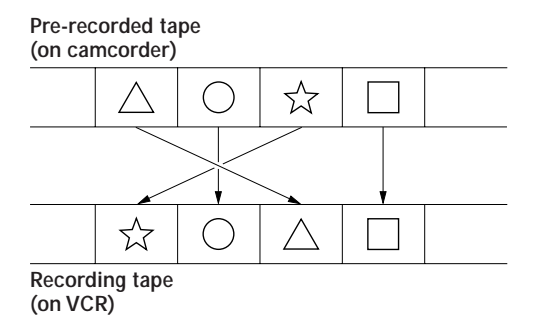

## **Image Data Flow (When Using JLIP Video Capture Software)**

#### **NOTES:**

- •The index image is displayed in the image display box.
- •Each time the image display box is double-clicked, the full image data (768 x 552 pixels) is displayed only after full image data transfer is finished.

**GR-DLS1 DVF (DV still image data) PC** (stored in the PC's memory and displayed on the monitor) The transfer image (768 x 552) is captured from the GR-DLS1 in DVF format. When you want to change its format to Bitmap or JPEG, select **"File"**—**"Save Image As..."** before saving. (refer to page 20 in the software's instruction manual) You can save the image data on a hard drive or floppy disk, in 3 different formats. • DVF (DV still image data) takes up about 120 K • Bitmap takes up about 1.3 MB • JPEG (image compression format with quality set to 75) takes up about 50 K (varies depending on the image quality selected)  $\blacktriangleright$ 4

### **WHEN CONNECTED TO A VCR EQUIPPED WITH A REMOTE PAUSE JACK**

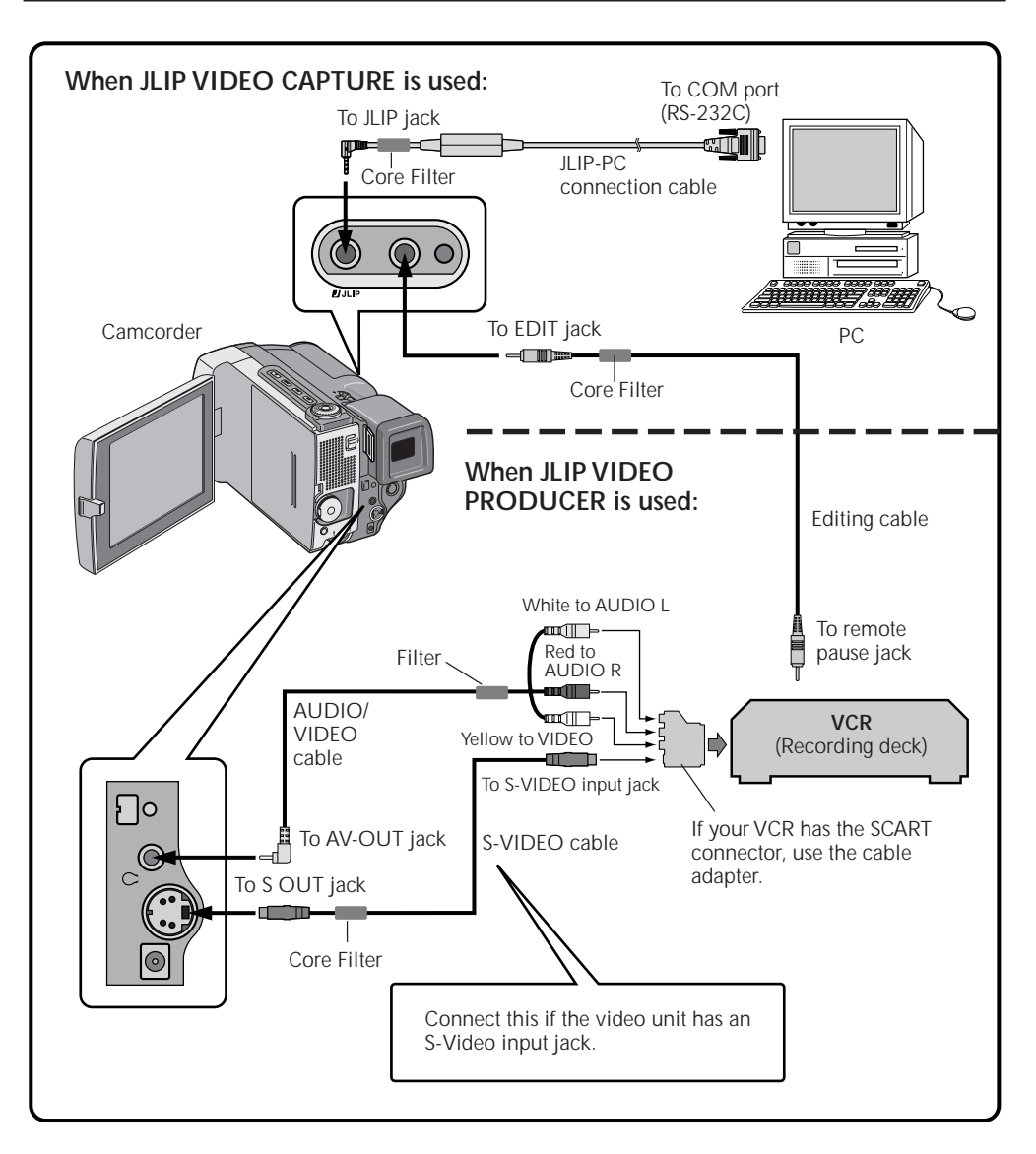

## **WHEN CONNECTED TO A VCR NOT EQUIPPED WITH A REMOTE PAUSE JACK**

When using a VCR not equipped with a remote pause jack, set your VCR brand using the RM-V711U remote control unit, then perform editing using the RM-V711U. For further operating procedures, refer to pages 63–67 in the camcorder's instruction manual.

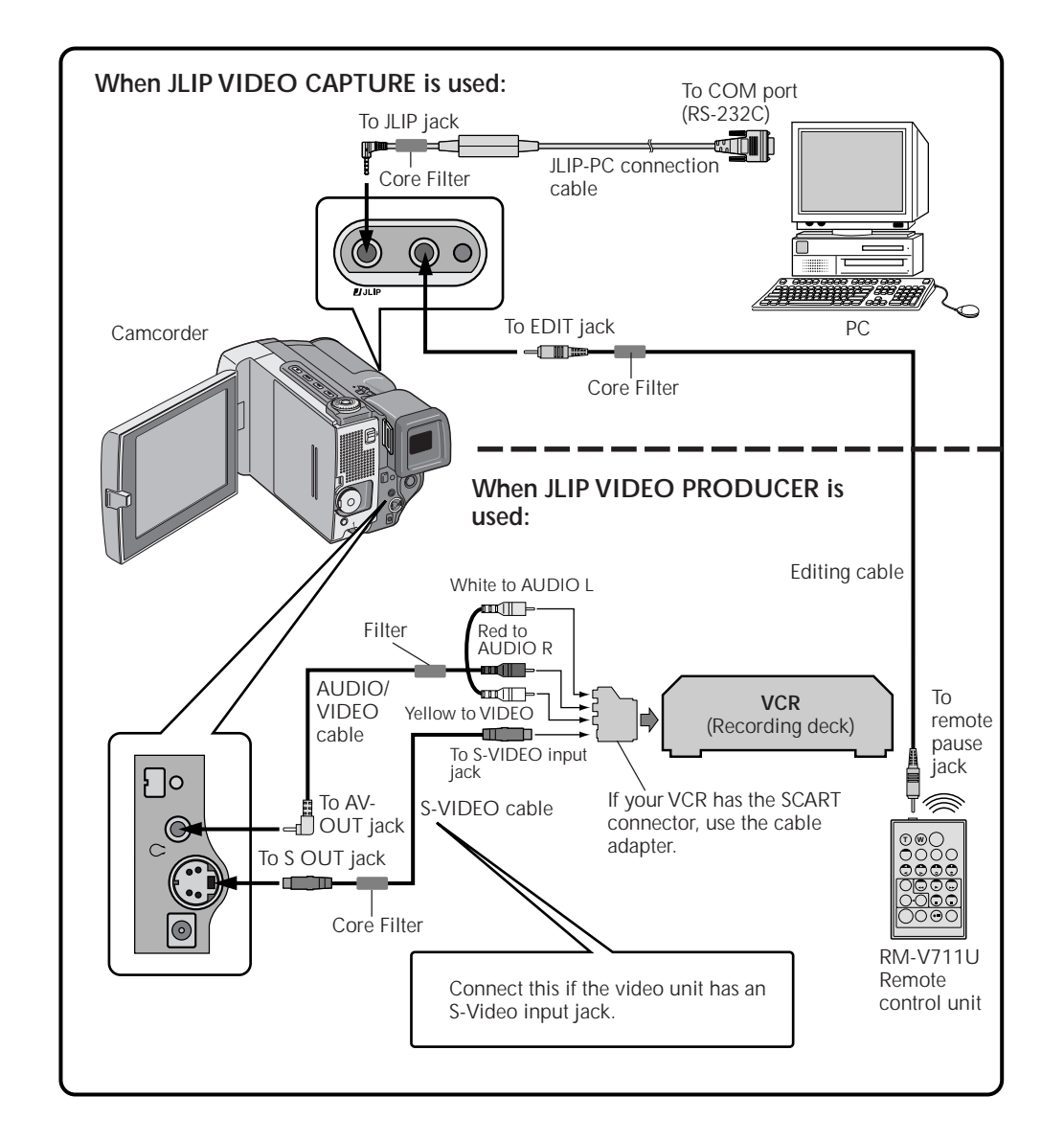

# **VIDEO CAPTURE WINDOW BUTTONS AND DISPLAYS VIDEO PRODUCER WINDOW BUTTONS AND DISPLAYS**

## **TROUBLESHOOTING LIST OF ERROR MESSAGES**

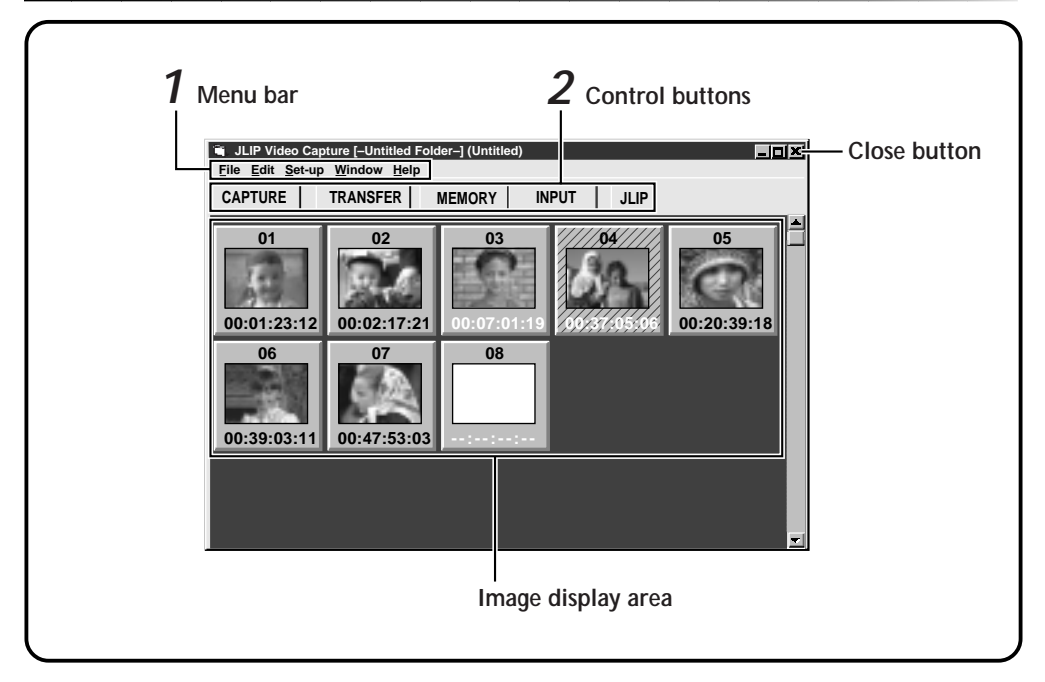

When connected to the GR-DLS1, there are several items that cannot be operated:

## **1 Menu bar**

- •**"Edit"—"Transfer the Index Image"**
- This command cannot be used with this system.
- •**"Edit"—"Transfer the Full Image"**
- This command cannot be used with this system.
- •**"Set-up"—"Image Format"**
- This command cannot be used with this system. •**"Set-up"—"Counter Reset"**

Since the GR-DLS1 records its counter data on the tape as a time code, counter reset is not possible.

## **2 Control buttons**

#### •**MEMORY/INPUT buttons**

These buttons do not fuction.

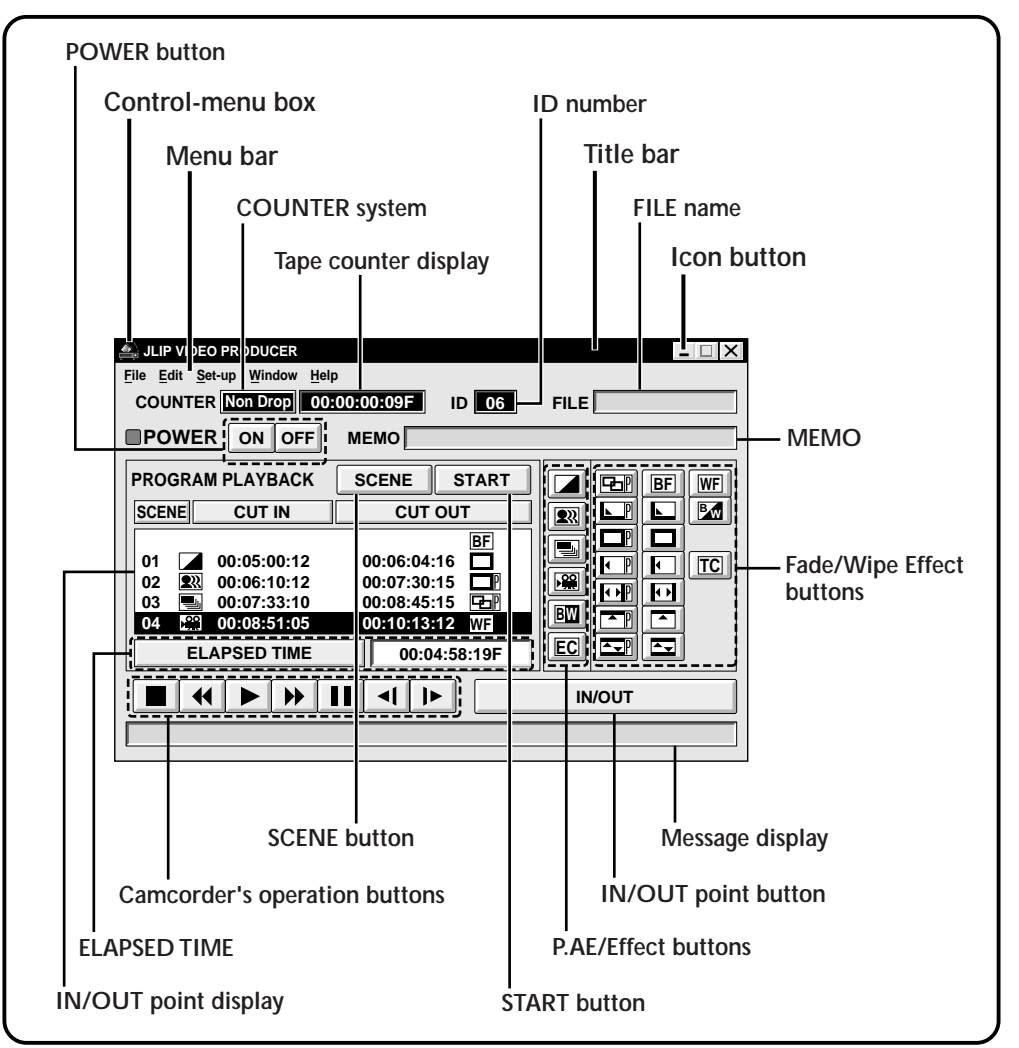

When connected to the GR-DLS1, there are several items that cannot be operated:

- **"Set-up"—"Device Change"** Since it is impossible to connect to 2 or more GR-DLS1's, there is no need to change the connected unit.
- **"Set-up"—"Counter Reset"** Since the GR-DLS1 records its counter data on the tape as a time code, counter reset is not possible.
- **"Set-up"—"Function Set"—"Auto Capture"**
- Since it is impossible to also connect to the JLIP connector on the GV-PT2 video printer, you cannot control the video printer.
- **"Window"—"Video Printer"**

Since it is impossible to also connect to the JLIP connector on the GV-PT2 video printer, you cannot control the video printer.

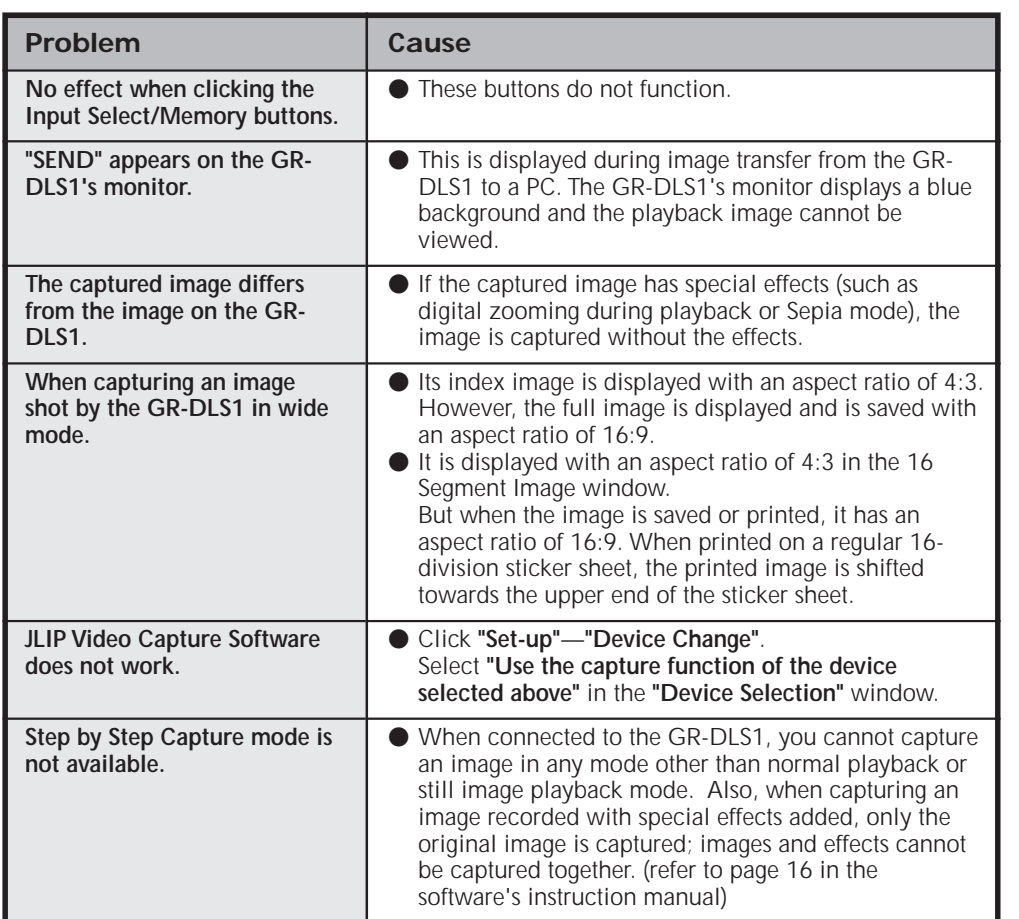

#### **When using JLIP Video Capture Software:**

**When using JLIP Video Producer Software:**

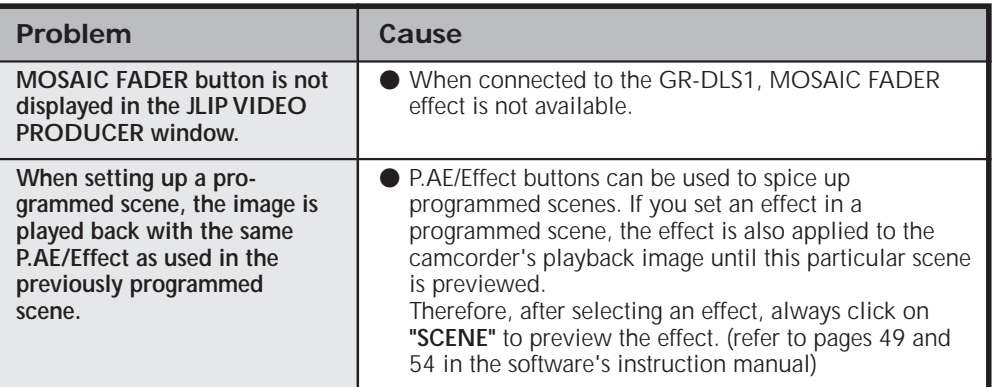

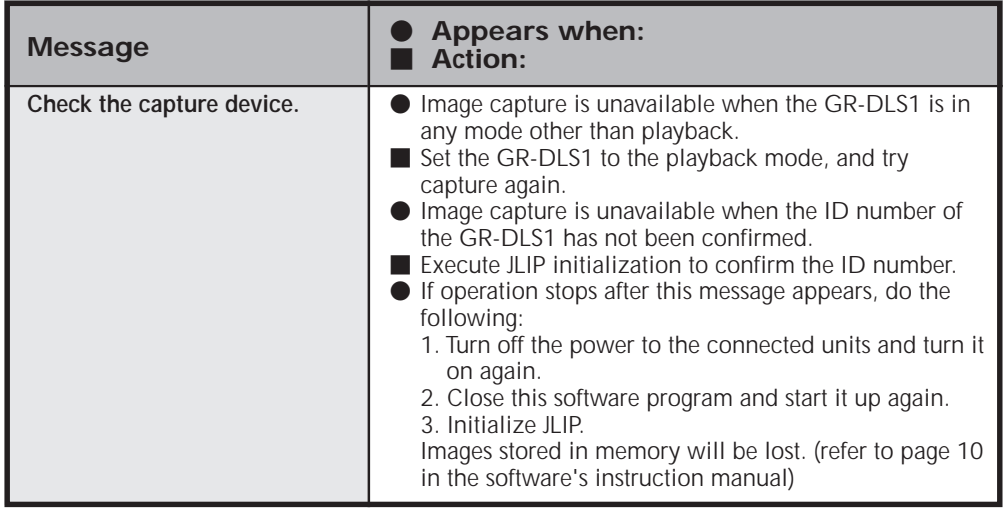

**When using JLIP Video Capture Software:**